# **1. Gimp téléchargement**

Dans un moteur de rechercher, taper 'télécharger Gimp' et une série de sites vous permettra de télécharger la dernière version N° 2.6.11 (mars 2011). Installation sans aucune difficulté sur l'ordinateur.

## **2. Les fenêtres de Gimp**

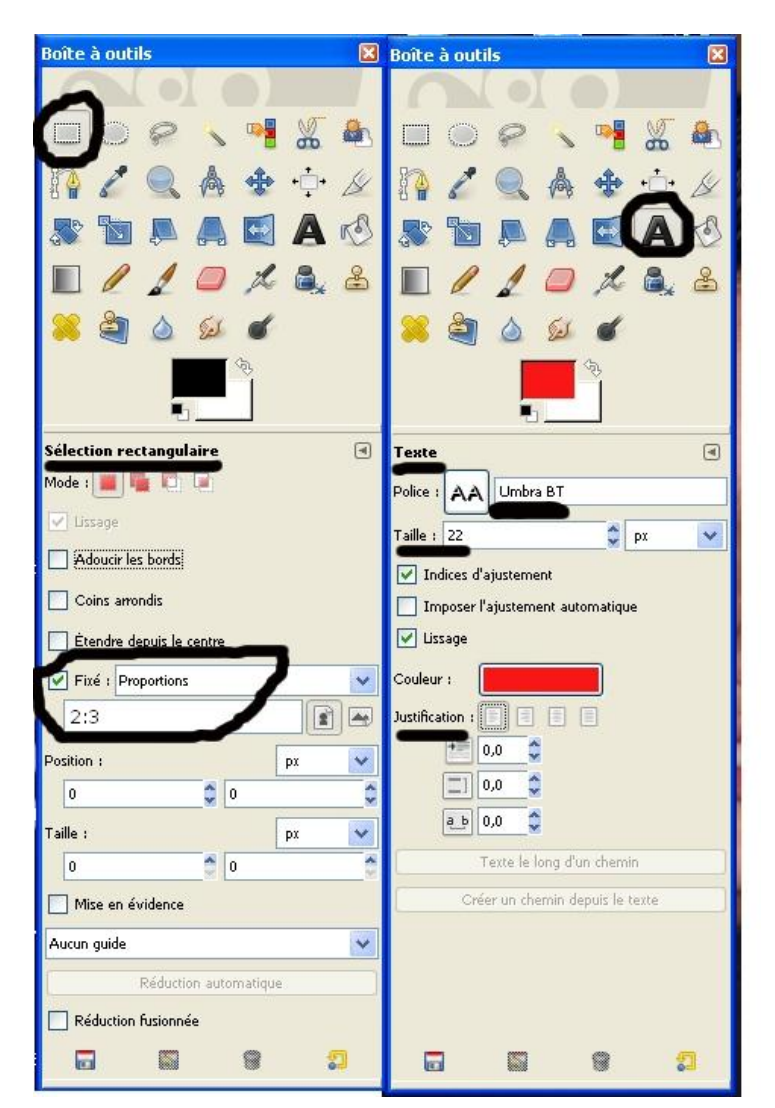

Le principe de Gimp est de travailler sur plusieurs fenêtres à la fois : la principale est « **l'éditeur d'image Gimp** » (une fenêtre pour chaque photo ouverte).

Une seconde fenêtre permanente : la « **boîte à outils** » (voir ci-contre) avec la partie supérieure qui permet de choisir l'outil (sélection, ciseaux, déplacement, texte, etc…) tandis que la partie inférieure permet de choisir les options propres à chaque outil.

Une autre fenêtre souvent utilisée : « **Calques, canaux, polices** » qu'on peut appeler avec la commande du menu « *Fenêtres / Groupes de fenêtres*… »

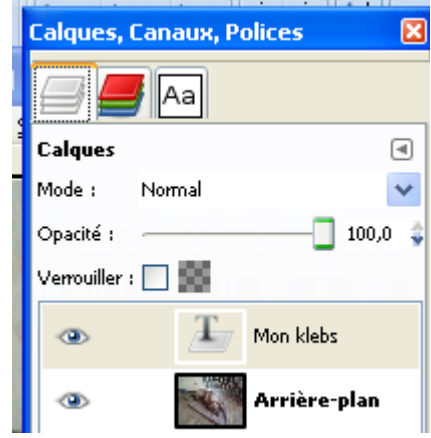

## **3. Traitements 'basiques' d'une photo**

- Transférer les photos de l'appareil photo vers l'ordinateur, visualiser les photos, imprimer
- Ouvrir ou éditer une photo avec Gimp, modifier la taille d'une photo, recadrer, sauvegarder, imprimer une photo

Tout ceci était l'objet du stage « Photo débutant ». On pourra se référer aux fichiers-cours de ce stage :

'Photos-deb-debuter-avec-gimp.doc' et 'Photos-deb-principes-v2011 .doc' (ou ….docx)

(fichiers Word disponibles sur demande et sans supplément de prix !).

Conseil : télécharger le fichier d'aide sur Gimp 'debuter\_avec\_gimp\_2\_6.pdf '.

## **4. Correction des yeux rouges avec Gimp**

- Faire un zoom 'in' sur la photo pour agrandir l'œil (touche '+' du pavé numérique) ;
- Sélectionner l'œil avec l'outil '*sélection elliptique'* (la deuxième icône de la fenêtre '*Boîte à outils'*).

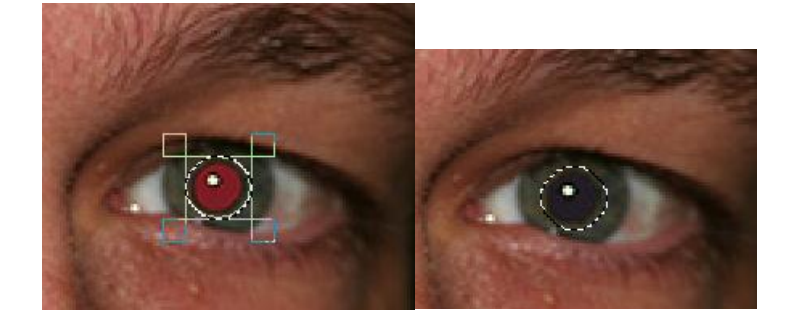

- Choisir alors la commande 'Filtres / Amélioration / Suppression des yeux rouges'

On peut régler le « seuil » dans la petite fenêtre qui apparaît. La modification n'est faite sur la photo que quand on a cliqué sur 'Valider'.

## **5. Rectifier des éléments disgracieux ou reproduire un élément : l'outil clonage.**

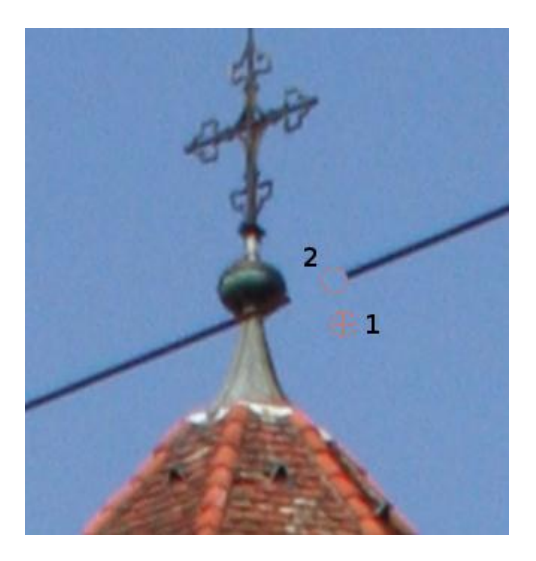

Pour effacer le fil électrique de l'image ci-contre, la méthode consiste à reproduire par clonage, là où est le fil, une région du ciel qui se trouve juste en-dessous (ou juste au-dessus) de ce fil. On respecte ainsi les diverses nuances du bleu (le ciel n'est pas d'un bleu uniforme). Méthode :

- Agrandir d'abord l'image par une série de + sur le clavier numérique.

- Choisir l'outil 'Clonage ' de la boîte à outils <sup>en</sup> et déterminer le diamètre de la brosse (taille à choisir selon la nature du travail à effectuer).

- Déterminer la zone source (un petit cercle de ciel bleu en-dessous du fil électrique (voir cercle rose avec un + dedans, à gauche du 1 sur le dessin ci-contre). Ceci se fait par la touche <Ctrl> + un clic gauche sur la zone qu'on veut reproduire (c'est rappelé au bas de l'image). Après le clic, relâcher la touche <Ctrl> et la souris.

- Promener alors la souris, en laissant le clic gauche de la souris enfoncé, sur le fil électrique (cercle rose 2). On voit alors les deux cercles 1 et 2 se déplacer ensemble et la couleur bleue remplacer progressivement le noir du fil.

NB1 : il faut garder constamment un œil sur le cercle 1 (pour ne pas atteindre une zone non souhaitée), l'autre œil sur l'endroit où l'on clone (cercle 2). Le troisième œil navigue de l'un à l'autre…

NB2 : on peut cloner un morceau d'image sur une autre image (ajouter un absent sur une photo de groupe). Conseil : utiliser un 'Nouveau calque' (voir cette notion dans les pages qui suivent) de cette autre image. Le principe est le même.

## **5. Les différents outils pour sélectionner une zone**

Une fois une zone de l'image sélectionnée avec l'un de ces outils les autres outils permettant de modifier les couleurs, la luminosité, le contraste, etc… agissent sur la zone sélectionnée et non sur l'image entière.

Pour 'désélectionner 'une zone déjà sélectionnée : faire avec l'outil sélection un petit clic simple à côté de la zone en question.

### **LES SÉLECTIONS**

La sélection est une procédure importante dans le travail avec Gimp. Elle définit la zone dans laquelle les opérations se dérouleront : Là où les tracés seront effectifs, les zones à couper, les zones à remplir, etc.

Plusieurs outils permettent de réaliser ces sélections, des simples et des plus compliqués :

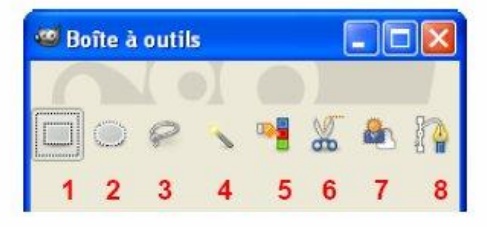

- 1 « Sélection Rectangulaire » sélectionne des rectangles et des carrés (raccourci R).
- 2 « Sélection Elliptique » sélectionne des ellipses et des cercles (raccourci E).
- 3 « Sélection à main levée » ou lasso permet des sélections à main levée. (raccourci F).
- 4 « Sélection contiguë» ou baguette magique permet des sélections de zones contiguës (raccourci U).
- 5 « Sélection par couleur» permet des sélections de zones de même couleur. (raccourci Shift+O).

6 « Ciseaux Intelligents » permet des sélections complexes avec un automatisme qui détermine les zones de pourtour. (raccourci I).

- 7 « Extraction du premier plan » permet d'isoler un objet contenu dans un image.
- 8 L'outil Chemin (voir page 79) peut être utilisé pour réaliser des sélections. Il suffit de transformer le chemin fermé en sélection. (raccourci B).

### **Un outil fort utile pour sélectionner une zone 'compliquée'** :

### CISEAUX INTELLIGENTS (I)

Cet outil peut être pratique pour faire des « détourages » dans de zones où les contrastes de couleurs sont élevés. L'aide contextuelle (Shift+F1) donne le fonctionnement et ses limites. En résumé, nous positionnons des points au plus près de la zone à détourer en terminant sur le premier. Ces points « s'ajustent » automatiquement et nous pouvons les déplacer. Pour transformer le tracé en sélection, il suffit de faire un clic à l'intérieur du tracé.

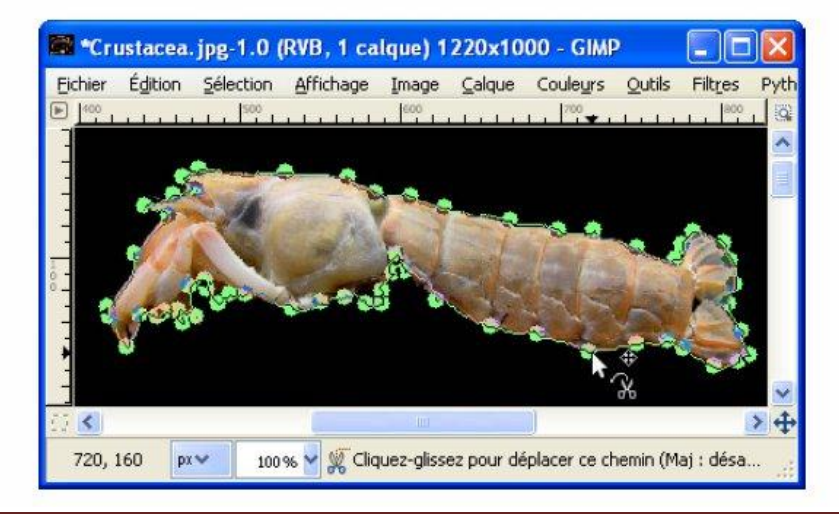

**Utile aussi : la possibilité d'ajouter plusieurs zones**, pour traiter en même temps plusieurs zones ou bien de **retrancher une zone à une autre :**

LES 4 MODES DES SÉLECTIONS

Les 4 modes sont accessibles par clic sur les options des outils dans la rubrique Mode.

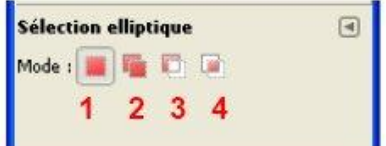

1 Mode où la nouvelle sélection remplace la sélection en cours.

- 2 Mode où la nouvelle sélection est ajoutée à la sélection en cours (Ou touche Shift).
- 3 Mode où la nouvelle sélection est soustraite à la sélection en cours (Ou touche Ctrl).
- 4 Mode où la nouvelle sélection crée une intersection avec la sélection en cours (Ou raccourci Shift+Ctrl).

En particulier pour soustraire une zone à une autre (ex : traiter un arrière plan), option 3 :

- sélectionner la première zone ;
- cliquer ensuite sur le mode 3 décrit ci-dessus ;
- sélectionner la deuxième zone à soustraire.

Noter qu'on peut changer le type de sélection (rectangulaire, elliptique ou autre) entre les deux opérations.

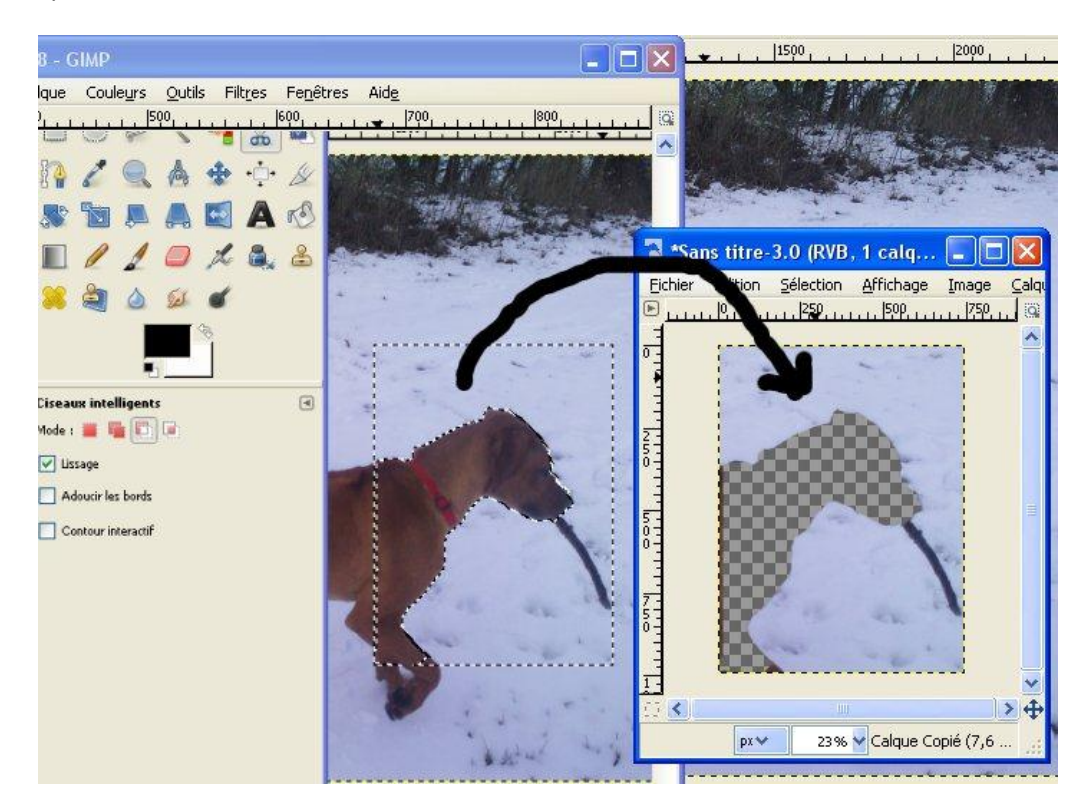

## **6. Renforcer la netteté avec Gimp** *(origine : http://docs.gimp.org/fr)*

# Exemple d'application du filtre Renforcer la Netteté

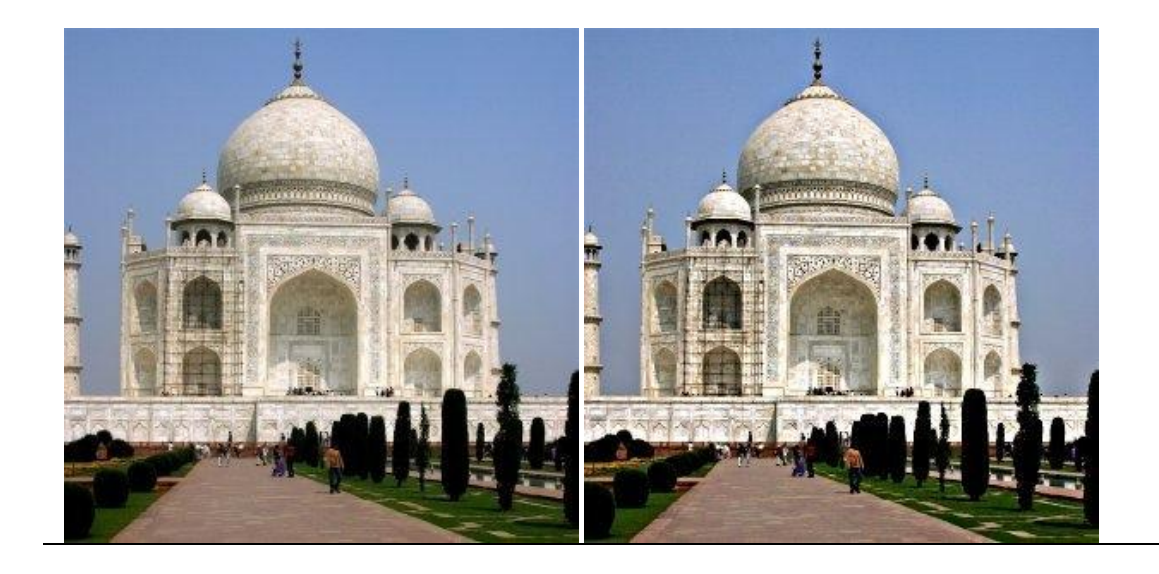

### **Ouverture du filtre**

On accède à ce filtre par Filtres  $\rightarrow$  Amélioration  $\rightarrow$  Renforcer la netteté.

#### **Options**

### **Options du filtre « Renforcer la Netteté »**

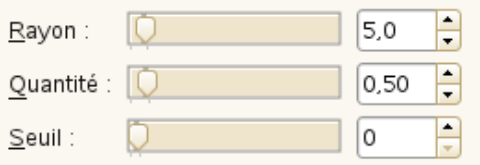

#### Aperçu

Si l'option est cochée, le résultat du réglage des paramètres est affiché en temps réel dans l'aperçu. Les glissières de déplacement vous permettent de naviguer dans l'image.

#### Rayon

Rayon : Le curseur et les boîtes de saisie permettent de fixer combien de pixels de chaque côté du bord seront concernés par le filtre. Une image en haute résolution autorise un rayon plus élevé. Vous avez intérêt à toujours appliquer un filtre de netteté sur une image ayant sa résolution finale.

#### Quantité

Quantité: Le curseur et les boîtes de saisie permettent de fixer la force du filtre.

Seuil

Seuil : Le curseur et les boîtes de saisie permettent de fixer la différence minimum de valeur entre des pixels contigus indiquant un bord où le filtre doit être appliqué. Vous pouvez ainsi protéger des zones à faibles variations de tonalité et éviter la création d'artéfacts sur les visages, le ciel ou la surface des eaux.

#### **À savoir :**

Les photos pas au point mais aussi la plupart des images numérisées nécessitent une correction de la netteté. Cela tient au processus de numérisation qui doit découper un continuum de teintes en points de teintes légèrement différentes : des éléments plus fins que la fréquence

d'échantillonnage seront moyennés dans un pixel uniforme. Ainsi les limites nettes deviennent un peu floues. Le même phénomène se reproduit lors de l'impression sur papier des points colorés. Le filtre Renforcer la netteté est basé sur la technique du « Masque Flou ». Il augmente le contraste au niveau des bords des éléments sans augmenter les imperfections de l'image ni altérer les couleurs. C'est le roi des filtres de netteté.

# **6. Ajouter du texte à une photo.**

Pour faire apparaître les options de l'outil texte il suffit de faire un clic sur le  ${\bf A}$  de la « Boîte à outils ».

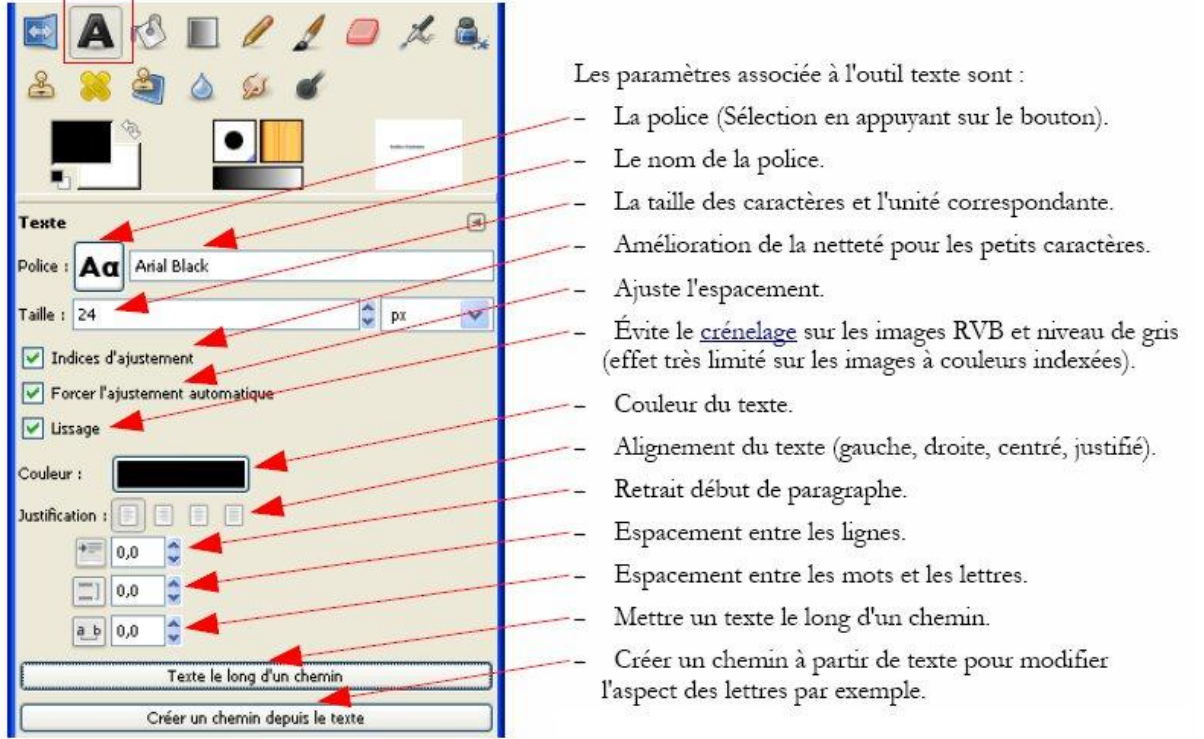

L'appel à l'outil texte crée sur la photo initiale, considérée alors comme un 'arrière-plan' un **calque** qui se superpose sur la photo. L'arrière-plan n'est pas modifié ce qui est particulièrement pratique pour travailler, modifier, déplacer le texte, voire le supprimer sans avoir altéré l'arrière-plan. Si elle n'est pas présente à l'écran il est indispensable de faire apparaître la fenêtre '*Calques, canaux, polices'* : cela se passe dans '*Fenêtres / Groupes de fenêtres…*'.

Chaque fois qu'on veut intervenir sur un texte déjà écrit, il faut au préalable sélectionner son calque dans la fenêtre '*Calques*'. Pour déplacer le texte : cliquer sur une zone non vide de ce calque.

**Sauvegarde de la composition** : **d'abord au format 'xcf'** propre à Gimp afin de retrouver ultérieurement les calques puis, à la fin du travail, une **deuxième** sauvegarde au format 'jpg'.

## **7. Ajouter des formes (rectangles, cercles, ellipses…) à un dessin.**

Il y a plusieurs solutions avec Gimp. La plus simple et en même temps très complète consiste à aller dans '*Filtres / Rendu / Figures géométriques'*.

Une fenêtre s'ouvre permettant de choisir la forme (trait, rectangle-carré, ellipse-cercle, arc de cercle, étoile, - figure remplie, pas remplie…) ainsi que la couleur. On peut aussi gérer l'épaisseur du trait.

# **8. Objet WordArt dans une photo**

On peut considérer que le type d'écriture proposé dans Gimp est trop restreint et regretter que Gimp ne propose pas un outil d'écriture tel que le WordArt de Word. Il est cependant facile de pallier la difficulté.

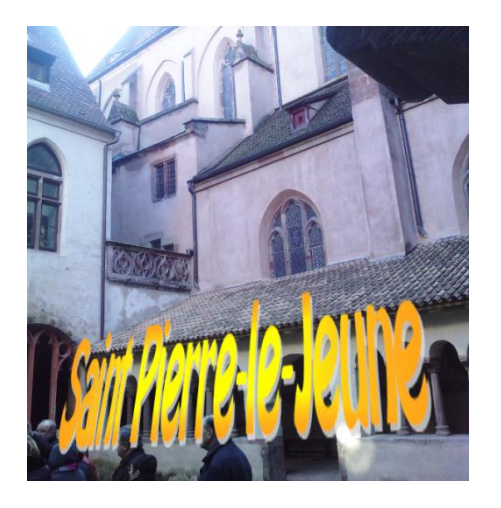

### **Méthode :**

- Dans Word, écrire le texte dans un objet WordArt et lui donner la forme, les couleurs, l'ombrage, etc… souhaités.
- Dans Word, faire un 'copier' de cet objet.
- Dans Gimp, dans l'éditeur de la photo à traiter, cliquer sur '*Edition / Coller comme / Nouveau calque*'.
- Dans Gimp, choisir l'outil '*Déplacement*' et positionner le texte à l'endroit voulu. L'outil '*Mise à l'échelle'* permet de le redimensionner.

On peut aussi utiliser les autres outils de Gimp pour améliorer encore l'objet WordArt ainsi ajouté à la photo. Pas exemple la mise à l'échelle (pour agrandir le texte), la mise en perspective, etc… Vérifier qu'on agit bien sur le calque ajouté (faire apparaître la fenêtre '*Calques, canaux*…' comme indiqué dans les pages précédentes).

## **9. Ajouter un logo en transparence**

Vous avez repéré sur un document papier un logo que vous aimeriez bien utiliser sur une de vos compositions mais il est imprimé sur un fond de couleur qui ne vous plaît pas.

### **Méthode :**

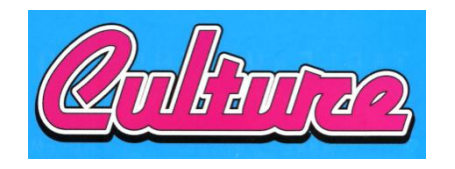

Scanner le logo (si possible avec une bonne résolution). NB : Gimp permet de lancer le scanner (*Commande 'Fichier /Créer / Scanneur-Appareil photo*') et de récupérer directement l'image dans l'éditeur de Gimp.

- Choisir l'outil de '*sélection par couleur'* et faire un clic sur la zone extérieure au logo (ici, le bleu). Toutes les plages bleues (et couleurs approchantes) sont sélectionnées. Utiliser le bouton du clavier 'Suppr' pour supprimer cette plage bleue couleur.
- Si les plages bleues sont remplacées par du transparent, copier l'image obtenue dans le pressepapier (*Edition / copier*)
- Dans la composition, cliquer sur '*Edition / Coller comme / Nouveau calque*' pour coller cette image avec le logo débarrassé de son fond.

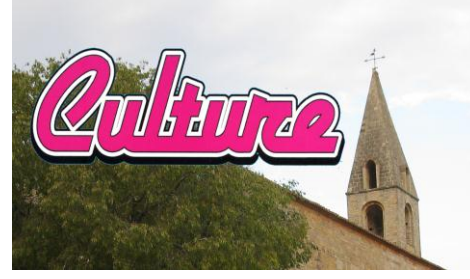

- **Attention** : si après suppression de la zone colorée on obtient un fond blanc au lieu d'un fond transparent, revenir en arrière pour obtenir le fond bleu. Le sélectionner comme précédemment puis cliquer sur '*Sélection / Inverser'* ce qui a pour effet de sélectionner tout ce qui dans l'image n'est pas bleu, autrement dit le mot « Culture ». Le copier puis le coller comme ci-dessus.

## **10. Faire une composition de photos ou d'images.**

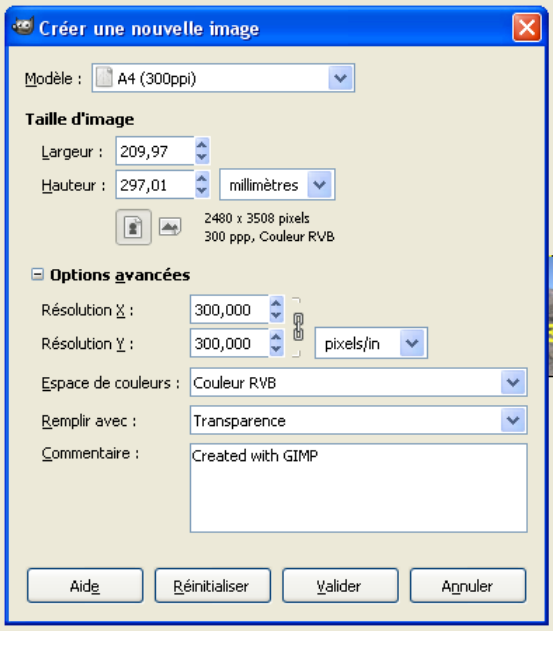

Il convient d'abord de créer la feuille qui va recevoir la composition en déterminant ses dimensions, la résolution et la couleur de fond.

Cliquer sur '*Fichier / Nouveau'* pour voir apparaître la fenêtre ci-contre. Dans cet exemple il a été décidé de choisir le « modèle » A4 ( $1<sup>ère</sup>$  ligne en haut) et ce-faisant, les paramètres Largeur-Hauteur-Résolution ont été reportés. Ces indications peuvent être écrites à la main ou corrigées.

La **couleur de fond** ('remplir avec') choisie est la transparence (mais on peut faire autrement !).

La **résolution** détermine la précision, la netteté d'une future impression : 300 pixels/in est un minimum pour une impression de qualité (qui dépend aussi d'autres facteurs tels l'imprimante, le papier, etc…)

Pour la suite des opérations tout va dépendre des images, des textes qui doivent être insérés dans la page d'accueil.

**Insérer une image** : Une image ou une photo va être amenée dans la composition par un 'Edition / Copier' suivi, sur la page d'accueil, d'un 'Edition / Coller comme / Nouveau calque' (il y a d'autres options mais celle-là m'a toujours donné les meilleurs résultats).

Il est indispensable de faire apparaître, si elle n'est pas présente, **la fenêtre des calques** (voir 'Fenêtres / Groupes de fenêtres récemment…')

Pour chaque nouvelle photo insérée, pour chaque nouveau texte inséré dans la composition, observer que dans cette fenêtre des calques ceux-ci s'empilent les uns sur les autres. Il convient de ne pas oublier que pour travailler un des éléments de la composition, il faut au préalable sélectionner son calque dans la fenêtre des calques (un clic dessus).

**Pour supprimer une photo, un texte** de la composition il suffit, toujours dans la fenêtre des calques, de glisser dans la poubelle le calque correspondant (la poubelle est située en dessous de la liste des calques).

**Traitement des images, du texte** : chaque calque peut être traité au moyen de divers outils de la boîte à outils. Le principe est, comme d'habitude avec cette boîte à outils :

- Sélectionner l'outil. Pour les calques, ceux-ci sont très utiles : **Alternation de la pouvoir de la pouvoir** 

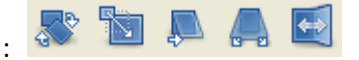

- Vérifier si les paramètres de cet outil correspondent à ce que l'on veut.

- Cliquer sur l'objet à traiter (l'image, le texte) mais attention : cliquer dans une zone colorée de cet objet, sinon on « passe au travers »….

On peut alors (dans l'ordre des icones ci-dessus représentées) : effectuer une rotation du calque, le mettre à l'échelle ( = agrandir ou rétrécir), effectuer un cisaillement ( ? ? ? ), le mettre en perspective, le retourner.

**Exemple de la rotation d'un cadre** : il suffit d'agir sur l'angle. Valider le résultat par le bouton '*Rotation*'.

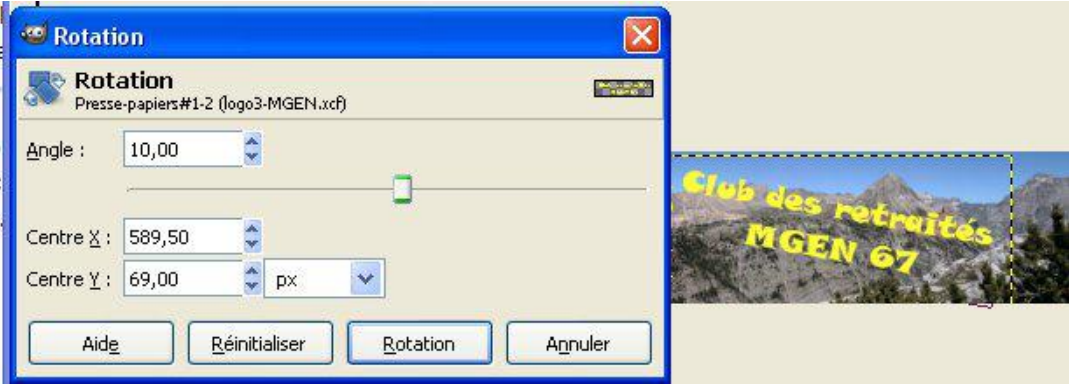

Dernier conseil : un travail de création d'une composition étant généralement long, les mauvaises langues diraient fastidieux… penser à **sauvegarder régulièrement son travail** bien avant qu'il ne soit terminé. Sauvegarder **au format 'xcf'** propre à Gimp bien sûr, afin de retrouver les calques. Sauvegarder en dernier lieu au format 'jpg'… pour l'immortalité !

### **Autre exemple : mettre une bordure à un calque**

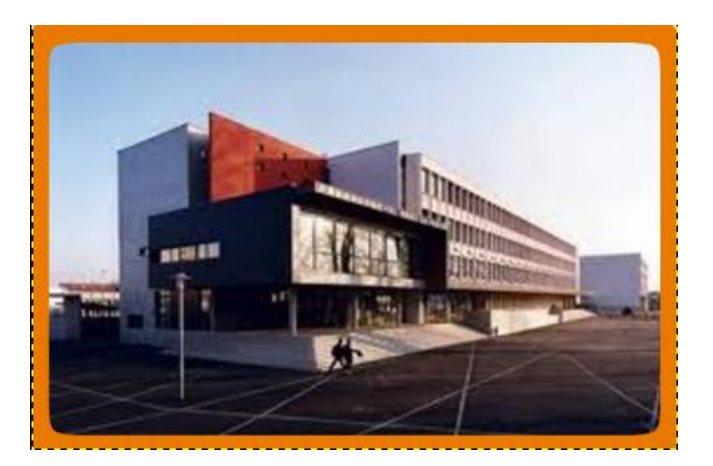

- Pointer le calque dans la fenêtre des calques.

- Avec l'outil sélection (rectangulaire ou autre) découper dans ce calque, ou dans la photo toute entière) la zone qu'on veut bordurer.

- Edition 'Copier'

- Puis 'Sélection / Bordure' : dans la fenêtre, indiquer le nombre de pixels pour la largeur de la bordure puis Valider. Une bordure transparente est ainsi créée, qu'on peut remplir de la couleur qu'on veut avec l'outil 'Remplissage' (le pot de peinture) pour lequel on aura coché l'option 'Région affectée' par 'Remplir toute la sélection'.

## **Vous savez pas / ne savez plus comment réaliser telle ou telle opération ?**

Rien de plus normal ! Vous avez une idée de traitement, d'habillage d'une image ou d'une portion d'image sans savoir si Gimp, Photoshop ou un autre logiciel permet de la réaliser, **utilisez l'aide spontanée qu'on trouve sur internet**. Exemple : pour trouver la façon de bordurer une image, j'ai tapé ceci dans mon moteur de recherche habituel : « Gimp mettre une bordure à une image ». Ne vous arrêtez pas à la première solution proposée : sur le web, certains ont des idées tordues mais on trouve la plupart du temps la réponse à sa question.

### **ANNEXE**

### **SUR LE SITE DU CLUB MGEN 67 : LES TUTORIELS VIDÉO CONSACRÉS À LA PHOTOGRAPHIE**

### *RUBRIQUE : TÉLÉCHARGER / SOUS-DOSSIER : TUTORIELS PHOTOGRAPHIE*

#### **[TUTORIEL VIDÉO "REDIMENSIONNER UNE PHOTO](http://www.clubmgen67.fr/telech/tutoriels-photographie/35-tutoriel-video-qredimensionner-une-photo-avec-gimpq) AVEC GIMP"**

Vous avez une ou deux photos trop volumineuses en Ko pour être jointes à un mail. Apprenez ici à en réduire les dimensions pour pouvoir les envoyer à vos amis. Logiciel utilisé : Gimp.

### **[TUTORIEL VIDÉO "REDIMENSIONNER UNE PHOTO AVEC PHOTOSHOP"](http://www.clubmgen67.fr/telech/tutoriels-photographie/36-tutoriel-video-qredimensionner-une-photo-avec-photoshopq)**

Idem que le précédent : vous avez une ou deux photos trop volumineuses en Ko pour être jointes à un mail. Apprenez ici à en réduire les dimensions pour pouvoir les envoyer à vos amis. Logiciel utilisé : le célébrissime Photoshop.

#### **[TUTORIEL VIDÉO "RECADRER UNE PHOTO AVEC GIMP"](http://www.clubmgen67.fr/telech/tutoriels-photographie/34-tutoriel-video-qrecadrer-une-photo-avec-gimpq)**

Pour apprendre à recadrer une photo, en extraire une image afin d'en faire une nouvelle photo. C'est le logiciel gratuit Gimp qui est utilisé ici, mais la démarche est la même avec un autre logiciel.

#### **[TUTORIEL VIDÉO "AJOUTER DU TEXTE SUR UNE](http://www.clubmgen67.fr/telech/tutoriels-photographie/37-tutoriel-video-qajouter-du-texte-sur-une-photo-avec-gimp) PHOTO AVEC GIMP**

Ce tutoriel montre comment ajouter un **calque texte** sur une photo. Le logiciel utilisé est Gimp mais le principe reste le même pour la plupart des logiciels de retouche d'image. Les utilisateurs de Photoshop utiliseront la même méthode.

#### **TUTORIEL 'CALQUES N° [1 : POURQUOI DES CALQUES DANS UNE COMPOSITION PHOTO ?'](http://www.clubmgen67.fr/telech/tutoriels-photographie/39-tutoriel-calques-nd-1--pourquoi-des-calques-dans-une-composition-photo-)**

Ce tutoriel **sonorisé** montre l'intérêt des calques pour créer des compositions photographiques (Gimp, Photoshop ou autres). On s'en tient ici aux principes. Pour la mise en oeuvre, voir le tutoriel 'Calques n°2".

#### **[TUTORIEL "CALQUES 2 : MISE EN OEUVRE"](http://www.clubmgen67.fr/telech/tutoriels-photographie/41-tutoriel-qcalques-2--mise-en-oeuvreq)**

Suite de "Calques 1" : Ce tutoriel **sonorisé** montre **comment créer** des compositions avec calques.

#### **[TUTORIEL "CALQUES 3 : ENREGISTRER UNE PHOTO COMPRENANT DES CALQUES"](http://www.clubmgen67.fr/telech/tutoriels-photographie/42-tutoriel-qcalques-3--enregistrer-une-photo-comprenant-des-calquesq)**

Si une composition photographique comprend des calques il convient de prendre quelques précautions quand on enregistre le résultat pour le sauvegarder. Explications dans ce tutoriel **sonorisé**.

### **TUTORIEL "EFFACER UN [DÉTAIL GÊNANT SUR UNE PHOTO AVEC GIMP"](http://www.clubmgen67.fr/telech/tutoriels-photographie/38-tutoriel-qeffacer-un-detail-genant-sur-une-photo-avec-gimpq)**

Vous avez tous rêvé de vous rajeunir sensiblement sur une photo avant de l'envoyer à quelqu'un. Si c'est ce que vous cherchez, ce tutoriel vous décevra. En revanche, s'il s'agit simplement de corriger un détail disgracieux, des fils électriques qui gâchent le paysage : c'est facile avec l'outil "clonage" qu'on trouve dans Gimp ou dans Photoshop (cet outil fonctionne de la même manière dans les deux logiciels). Suivez le guide...

### **TUTORIEL VIDÉO "RENOMMER - [REDIMENSIONNER UN LOT DE PHOTOS EN UNE SEULE OPÉRATION](http://www.clubmgen67.fr/telech/tutoriels-photographie/32-tutoriel-video-qrenommer-redimensionner-un-lot-de-photos-en-une-seule-operation-avec-imagesmixerq)  [AVEC IMAGESMIXER"](http://www.clubmgen67.fr/telech/tutoriels-photographie/32-tutoriel-video-qrenommer-redimensionner-un-lot-de-photos-en-une-seule-operation-avec-imagesmixerq)**

Vous avez de nombreuses photos à joindre à un mail mais ces photos sont trop volumineuses. ImagesMixer vous permettra en quelques clics de leur donner une dimension plus raisonnable, de les renommer éventuellement, et vous pourrez faire parvenir vos photos à vos correspondants ! **ImagesMixer** est un logiciel libre (freeware).